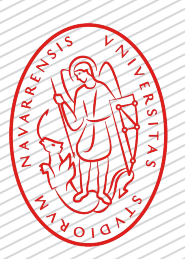

# Universidad de Navarra

A través de estas letras quiero expresarle mi enhorabuena por su admisión, le agradezco su confianza y le doy la bienvenida al Campus.

El máster es oficial y cuenta con la valoración positiva de la ANECA (Agencia Nacional de Evaluación de la Calidad y Acreditación), por lo tanto, su matrícula estará condicionada y no podrá obtener el título oficial de máster sin disponer antes del título oficial de grado.\*

Por eso mismo, deberá subir lo antes posible al Portal miUNAV una copia del título de grado o el resguardo de haberlo solicitado (los alumnos que han realizado el grado en universidades españolas pueden subir el certificado sustitutorio del título, en el que aparezca el número del Registro Nacional de Títulos).

Posteriormente, deberá presentar en las Oficinas Generales de la Universidad (secretaría de TECNUN o en la del campus de Madrid, según proceda), los originales del título del grado y del expediente universitario (también es válida una copia compulsada).

No dude en ponerse en contacto con nosotros a través del correo electrónico: masters@unav.es para cualquier duda que le pueda surgir.

\* El acceso a titulaciones oficiales de máster en España está regulado por el RD 822/2021, 2l 28 de septiembre por el que se establece la organización de las enseñanzas universitarias y del procedimiento del aseguramiento de su calidad. Si cuando inicie las clases del máster no ha concluido sus estudios de Grado (porque todavía le falte por superar el TFG y 9 créditos, como máximo) su matrícula estará condicionada (no podrá obtener el título oficial de máster sin disponer antes del título oficial de grado).

# Pasos para realizar la matrícula.

1<br>2<br>2

 $\Box$ 

Entra en el Portal miUNAV: miUNAV https://miportal.unav.edu *Te recomendamos utilizar el navegador Google Chrome para una mejor visualización.* Pulsa el botón: Admitido Y a continuación: **MATRICULARME** *Si ya empezaste a matricularte, PULSA donde se te indica* 

*despues seleccionas "Ver más" y* 

*"Formulario y pagos".*

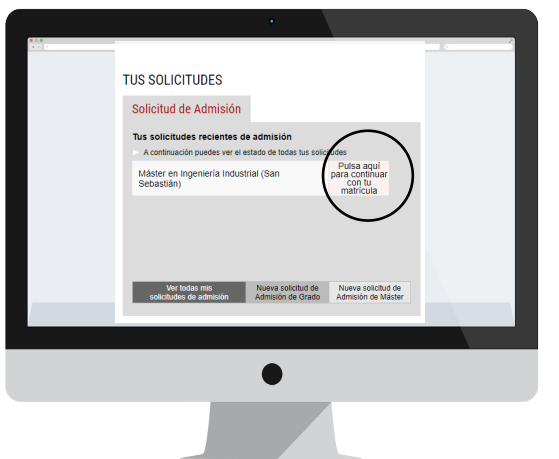

GESTIÓN ACADÉMICA SOLICITUD DE INFORMACIÓN ADMISIÓN BECAS Y ANU

**TUS SOLICITUDES** 

Solicitud de Admisión

.<br>Grado en Delarione

Vertodas mís<br>solicitudes de admisión - Maeva solicitud de - Maeva<br>Admisión - Mamisión de Grado - Admisi **GESTIONA TUS EXPEDIENTES** 

 $\cdot$   $\sigma$   $\sim$ 

ALOJAMIENTO

 $\hat{\sigma}$  in  $m \times 1$ 

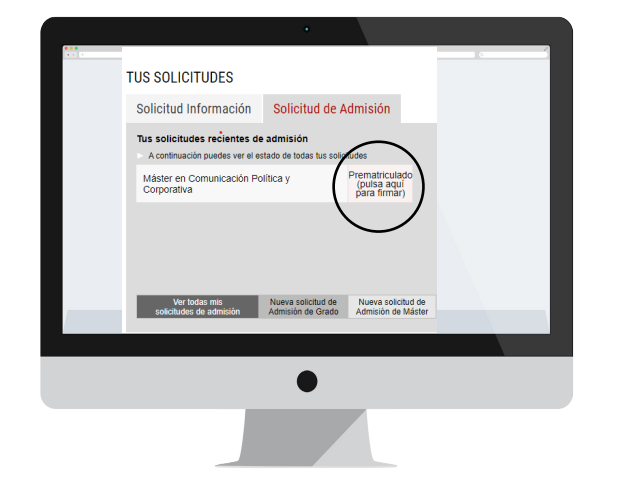

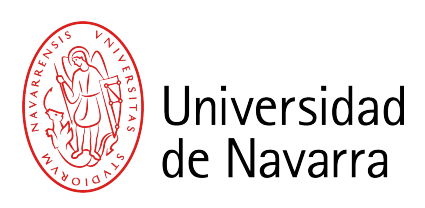

1

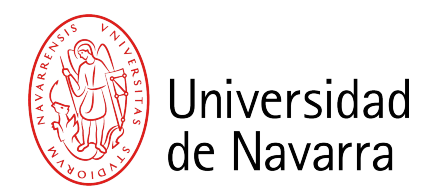

#### Aparecen las CONDICIONES PARA SOLICITAR LA MATRÍCULA que se deben aceptar y luego pulsar el botón

### Aceptar

3

4

para que puedas cumplimentar el formulario.

A partir de ahora cumplimentarás el **informe de matrícula** con tus datos personales, académicos, familiares, seleccionarás las asignaturas y elegirás tus formas de pago.

**Al terminar podrás adjuntar la documentación necesaria. Si durante el proceso te falta algún documento podrás subirlo a través del Portal** en los días siguientes.

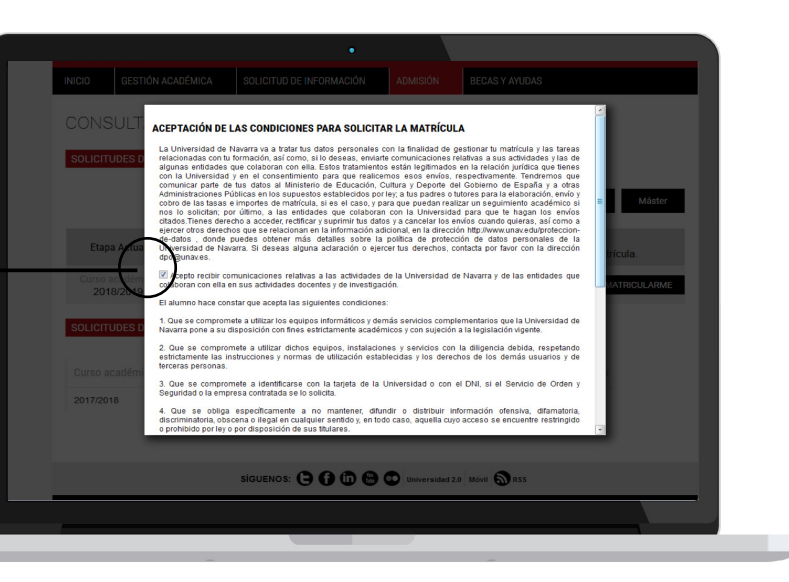

## Pantalla de Datos Académicos

Recuerda indicar el lugar donde vas a vivir durante el curso si ya lo tienes decidido. 5

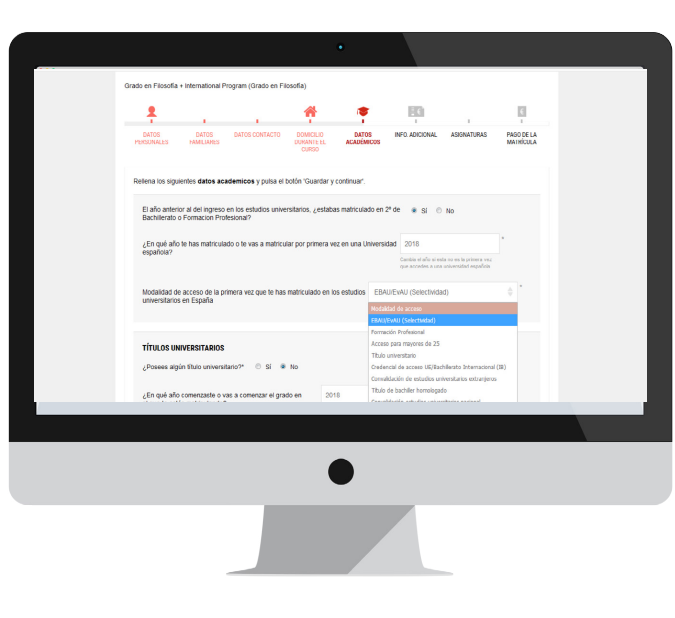

Pregunta: "Modalidad de acceso de la primera vez que te has matriculado en los estudios universitarios en España".

#### Seleccionar *Título Universitario.*

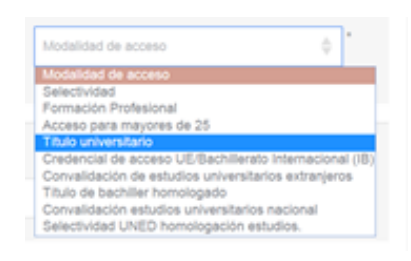

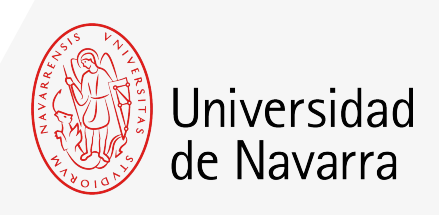

### Pantalla Pago de la Matrícula

En esta pantalla se calcula el importe de tu matrícula (*Importe pendiente)* y se eligen las formas de pago para abonarla.

Selecciona cómo deseas abonar el importe pendiente. Para poder firmar, enviar y finalizar la matrícula ese importe debe quedar a cero. Puedes elegir una o varias formas de pago indicando el importe que prefieras para cada una de ellas; excepto para abonar el **Pago mínimo** que, si lo tuvieras pendiente, al menos esa cantidad debe realizarse por tarjeta de crédito/débito, domiciliación bancaria (nacionales) o [transferencia bancaria.](https://www.unav.edu/documents/10162/33299838/formas-de-pago.pdf)

Este importe sólo será reembolsable en el caso de aquellos estudiantes españoles que no hayan superado el grado y en el caso de los internacionales que no obtengan el visado.

Consulta [aquí](https://www.unav.edu/documents/10162/33299838/formas-de-pago.pdf) las formas de pago de matrícula.

Una vez que **el importe pendiente sea igual a cero,** pulsa el botón: ACEPTAR

#### **FINALIZAR MATRÍCULA**

Ya has indicado cómo vas a pagar el importe total de tu matrícula. Pulsa el botón aceptar y en la siguiente pantalla haz click en Guardar y Continuar para finalizar tu matrícula

**Aceptar** 

A continuación, **es necesario firmar el resumen de tu matrícula**. El portal te dirigirá automáticamente al sistema de firma electrónica para finalizar el proceso.

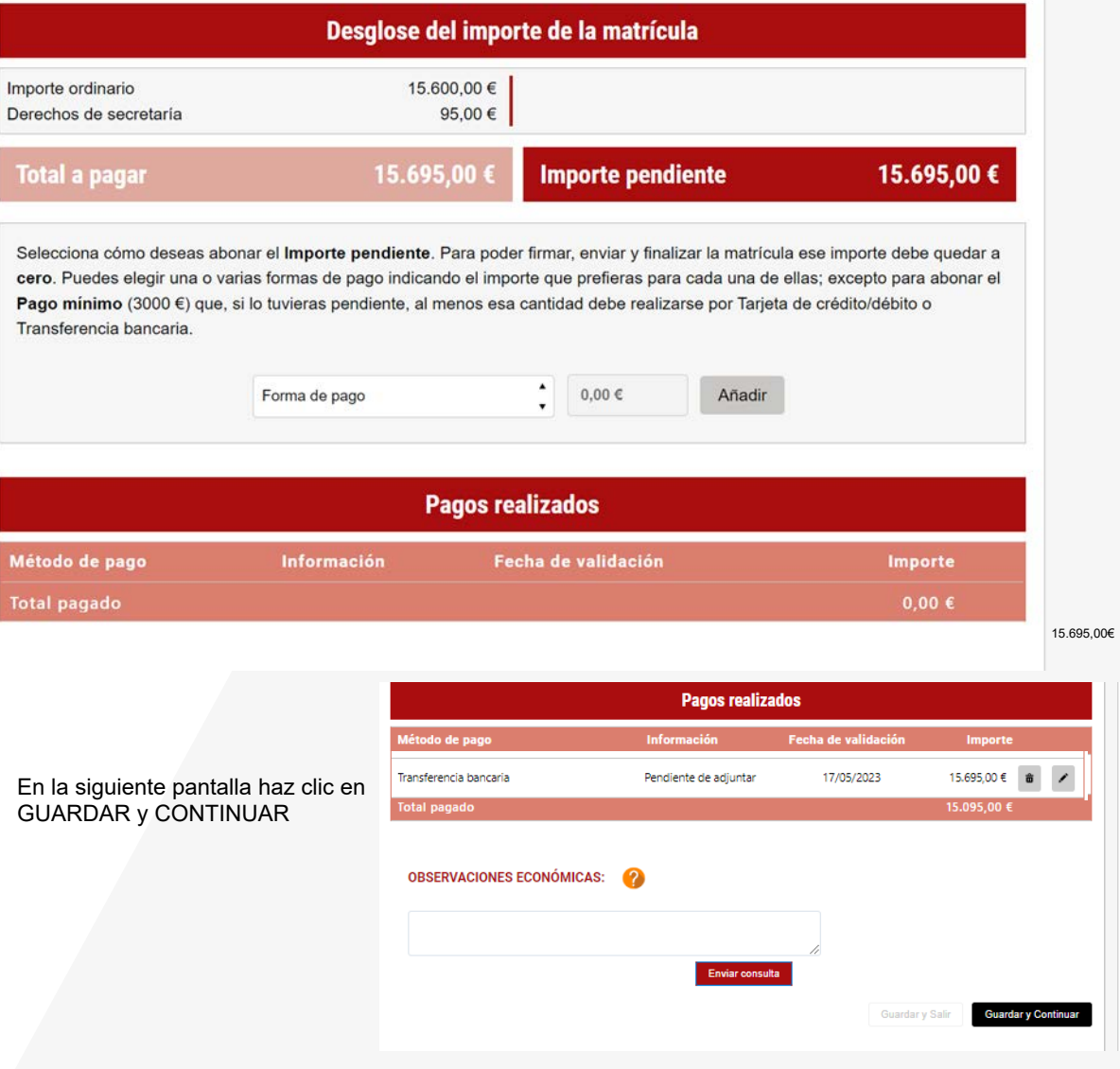

Pantalla Firma electrónica. En esta pantalla tienes que comprobar que todos los datos son correctos y al final del resumen del informe pulsar en el icono que indica.

.<br>El campo de firma que desea crear y añada su firr

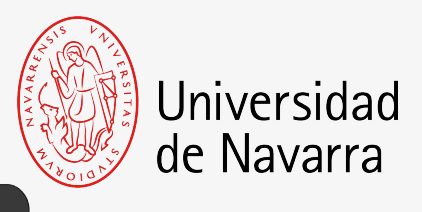

**FIRMAR**

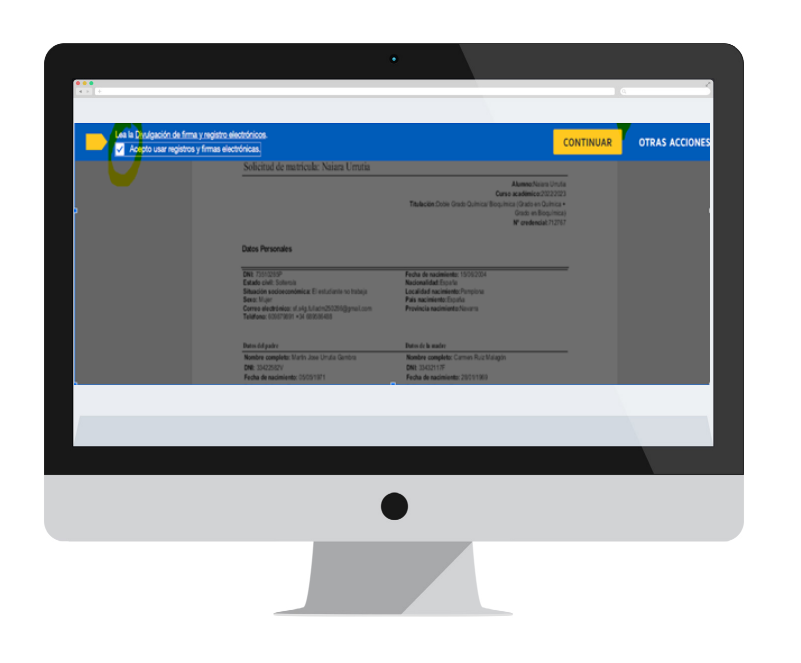

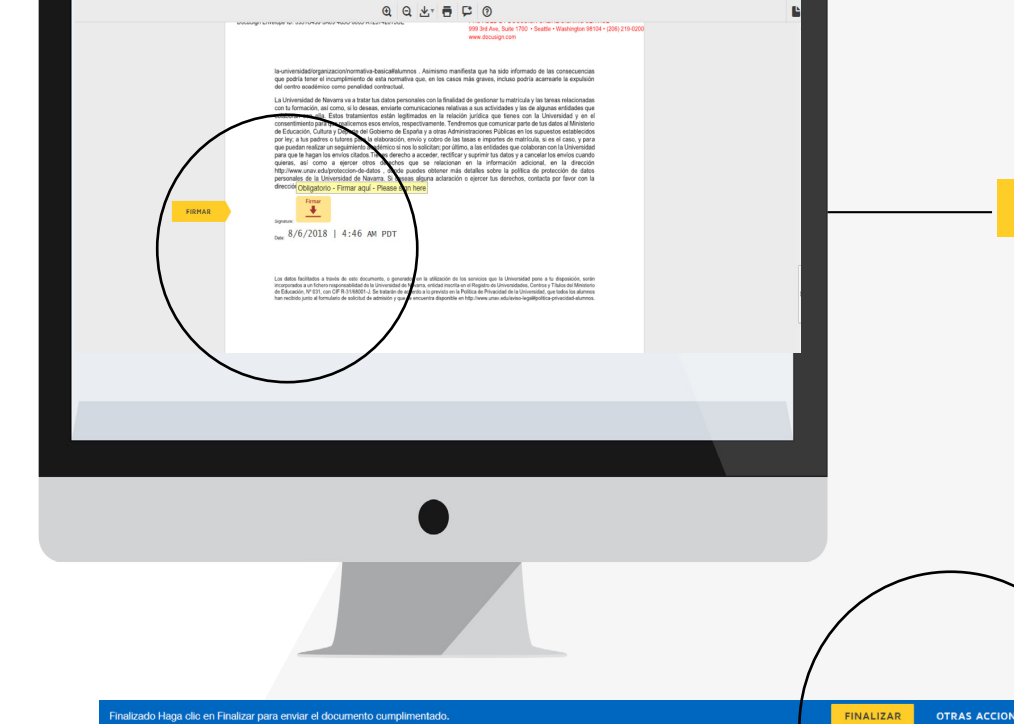

Puedes adoptar la firma que te propone el sistema basada en tu nombre, apellido e iniciales o elegir "DIBUJAR" (escribirla manualmente con el ratón del ordenador). Al pulsar el botón "ADOPTAR Y FIRMAR" la firma elegida se incluirá en el resumen de tu matrícula y al pulsar en el botón

#### **FINALIZAR**

el proceso de firma electrónica habrá terminado.

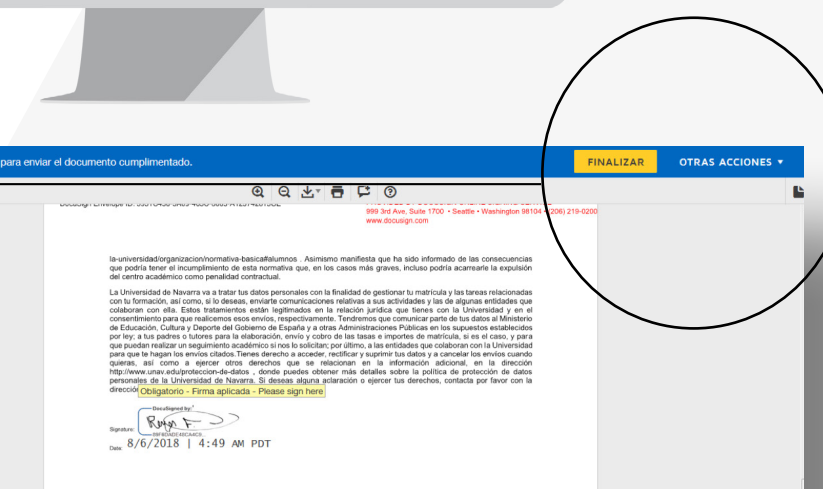

OTRAS ACCIONES

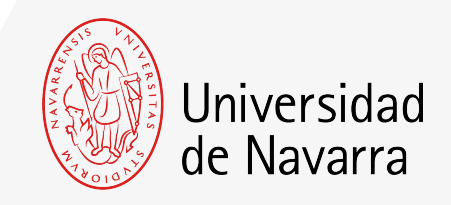

El sistema te dirigirá nuevamente al portal a la pantalla **Resumen de la situación actual de tu matrícula** desde donde podrás adjuntar la documentación pendiente.

Si aún no dispones de algún documento, lo podrás hacer a través del portal en los días siguientes.

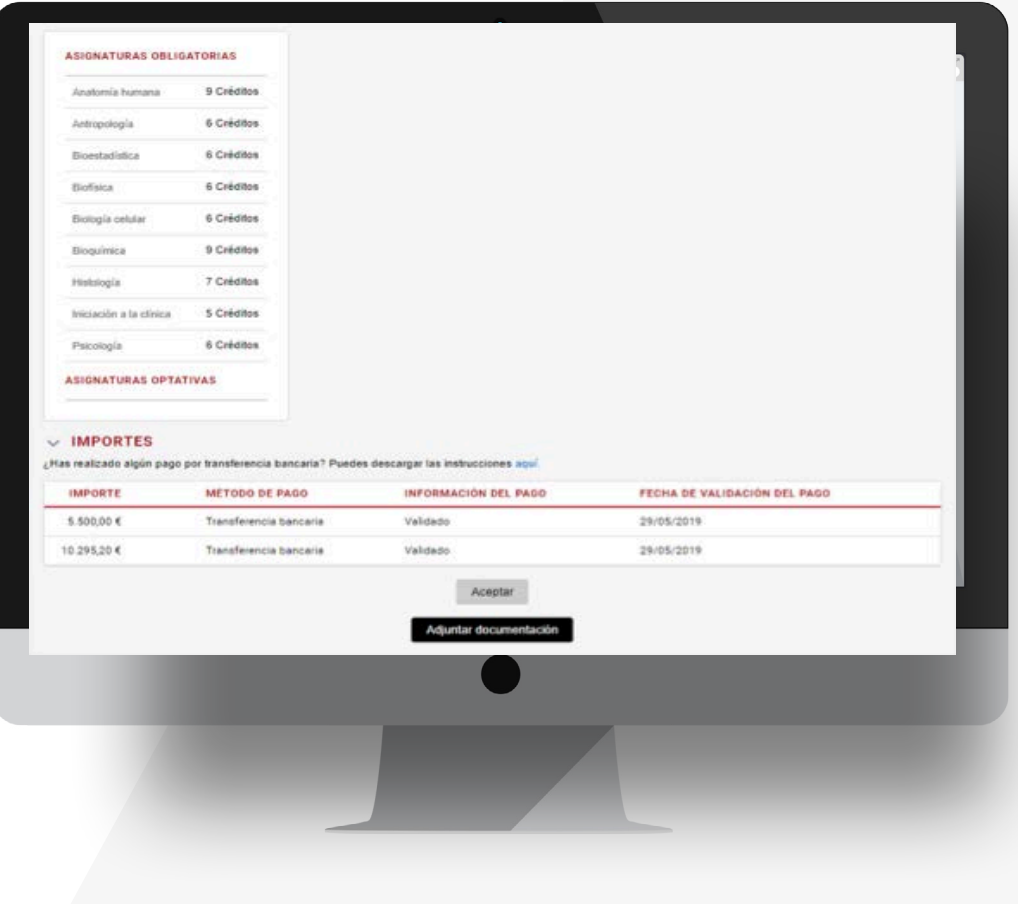